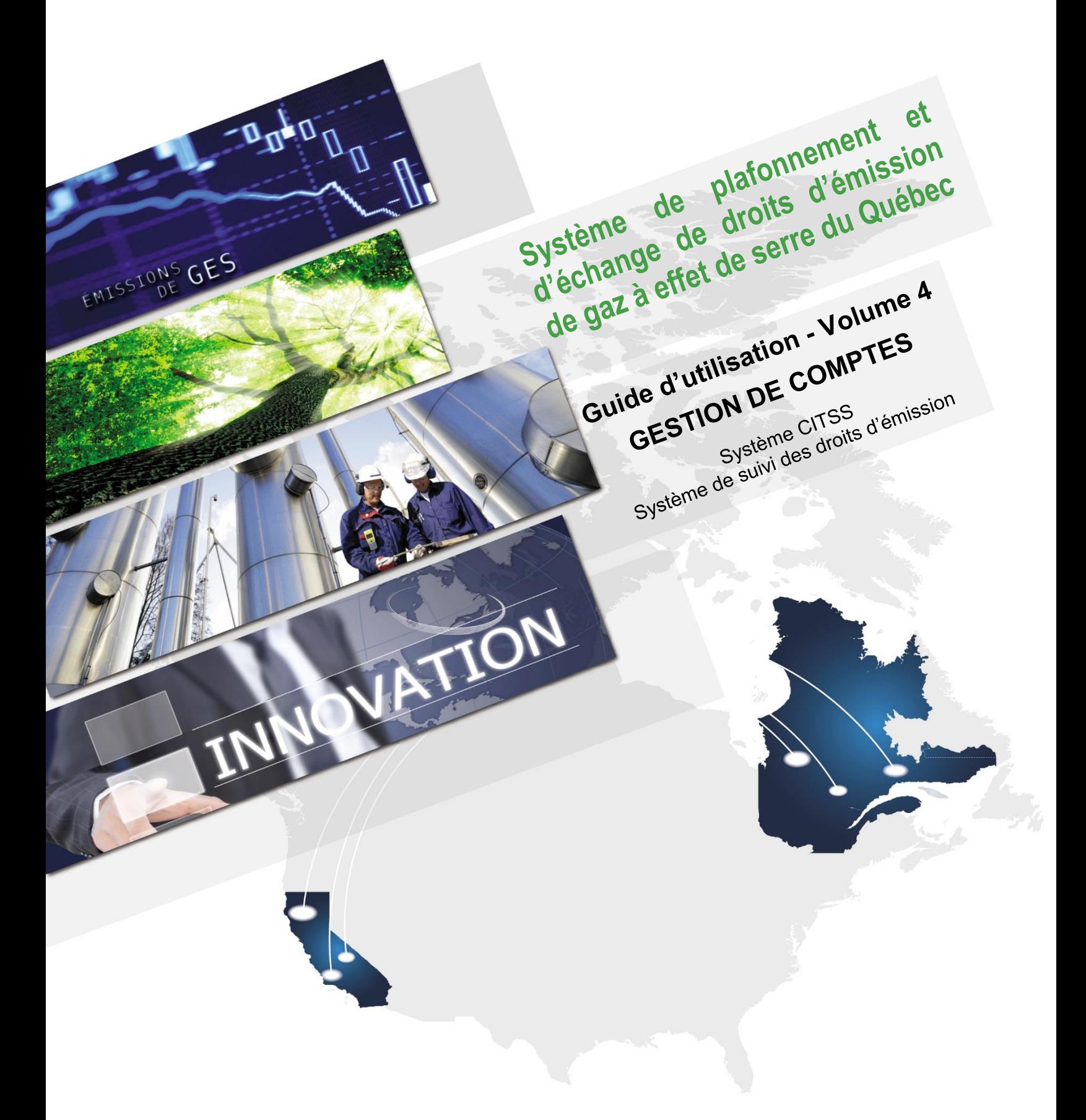

Novembre 2018

# Québec<sup>\*</sup>

# **TABLE DES MATIÈRES**

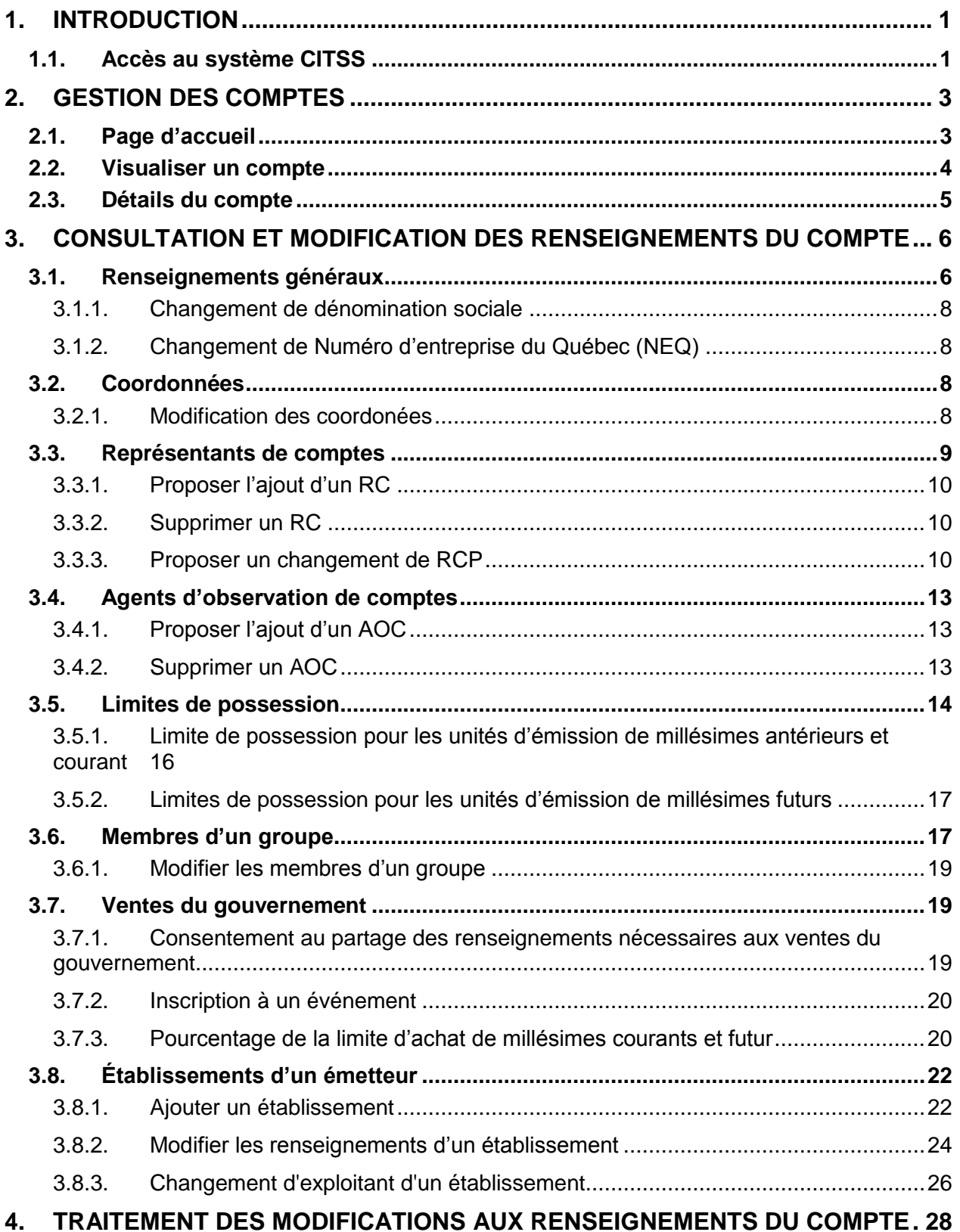

Guide du système CITSS – Gestion de comptes Page in the CITSS variation of the comptes

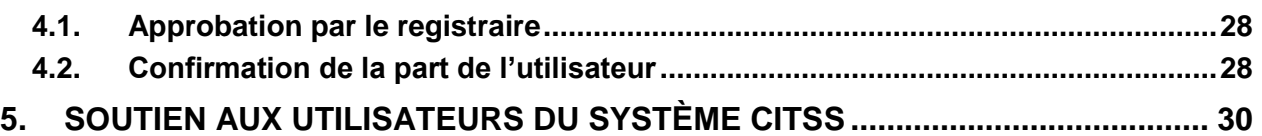

# **TABLE DES FIGURES**

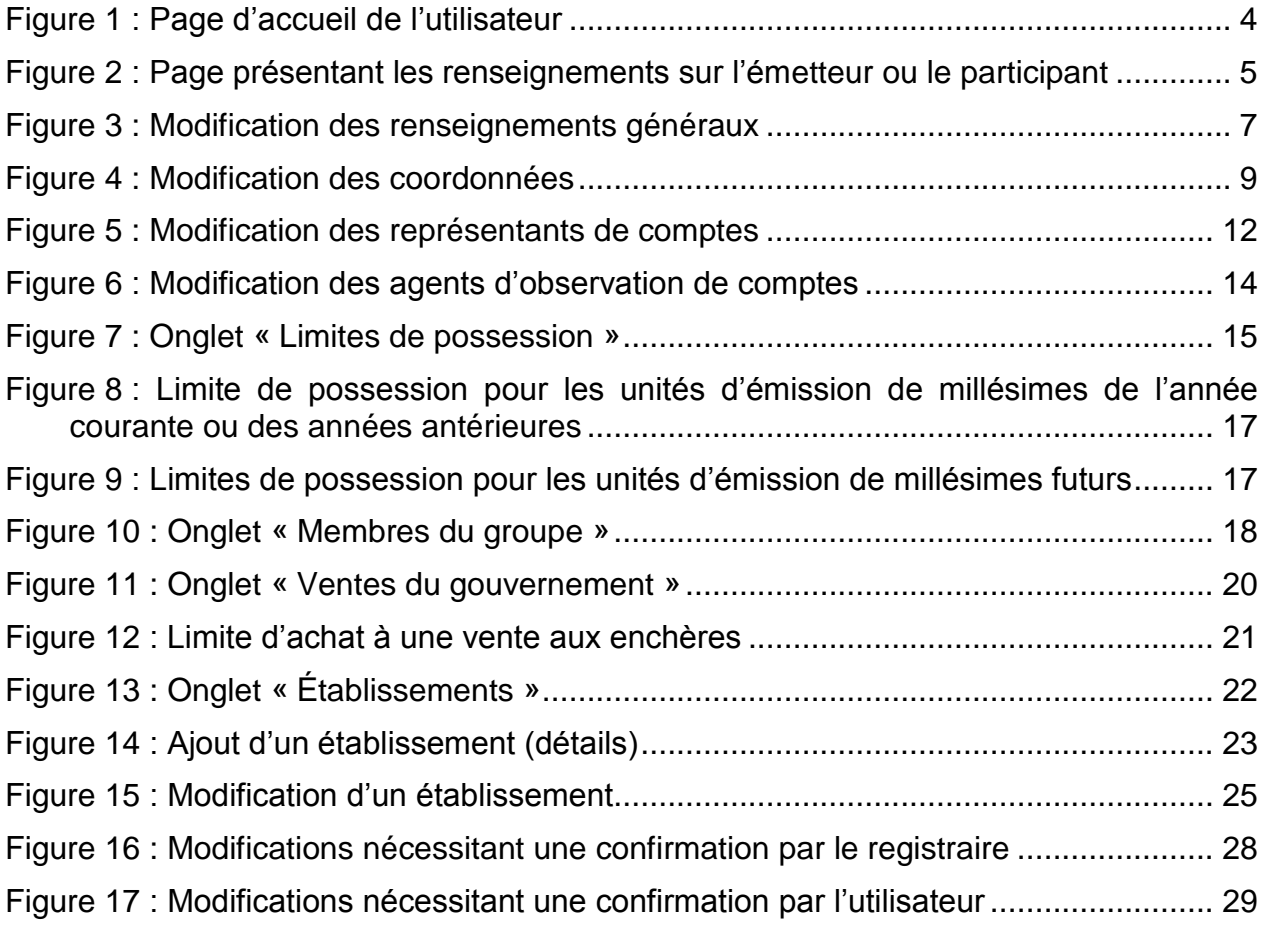

# **LISTE DES SIGLES ET DES ABRÉVIATIONS**

- AOC Agent d'observation de comptes
- **Émetteur** Toute personne ou municipalité visée par les articles 2 ou 2.1 du Règlement concernant le système de plafonnement et d'échange de droits d'émission de gaz à effet de serre
- **GES** Gaz à effet de serre
- **Ministère** Ministère de l'Environnement et de la Lutte contre les changements climatiques
- **NEQ** Numéro d'entreprise du Québec
- **Participant** Participant personne physique et participant personne morale
- RC Représentant de comptes
- **RCP** Représentant de comptes principal (personne-ressource)
- **Règlement** Règlement concernant le système de plafonnement et d'échange de droits d'émission de gaz à effet de serre
- **SCIAN** Système de classification des industries de l'Amérique du Nord
- **SPEDE** Système de plafonnement et d'échange de droits d'émission de gaz à effet de serre
- **Système CITSS** Compliance Instrument Tracking System Service (Système de suivi des droits d'émission)
- **WCI, inc.** Western Climate Initiative, inc.

# <span id="page-5-0"></span>**1. Introduction**

Le Guide d'utilisation du système CITSS a été élaboré pour soutenir les utilisateurs du système de suivi des droits d'émission CITSS (Compliance Instrument Tracking System Service – Système CITSS) qui doivent effectuer différentes actions en vertu du système de plafonnement et d'échange de droits d'émission de gaz à effet de serre (SPEDE) du gouvernement du Québec.

Le système CITSS comprend plusieurs fonctionnalités : permettre la création et la mise en circulation des droits d'émission, enregistrer la propriété de droits d'émission et les renseignements relatifs aux comptes, effectuer et enregistrer les transferts de droits d'émission et faciliter la vérification de la conformité.

Le Guide d'utilisation du système CITSS est organisé en volumes élaborés spécialement en fonction des types d'activités que les utilisateurs pourront avoir à accomplir dans le système. Sept volumes ont été élaborés :

- Volume 1 Inscription de l'utilisateur
- Volume 2 Gestion du profil d'utilisateur
- Volume 3 Ouverture de comptes

#### **Volume 4 Gestion de comptes**

- Volume 5 Réalisation de transferts de droits d'émission
- Volume 6 Gestion de la conformité
- Volume 7 Inscription aux ventes du gouvernement

Des volumes supplémentaires et des versions mises à jour de ceux-ci seront publiés au besoin.

#### <span id="page-5-1"></span>**1.1. Accès au système CITSS**

On peut accéder au système CITSS au https://www.wci-citss.org.

La page d'accueil du système CITSS constitue le point d'entrée qui permet d'exécuter n'importe quelle action dans le système. Pour avoir accès au profil d'utilisateur, à la fonctionnalité d'ouverture de comptes et aux comptes associés à l'utilisateur, ce dernier, s'il possède déjà un identifiant d'utilisateur valide, doit cliquer sur « Ouvrir une session » dans le menu de gauche et saisir ses données d'accès personnelles (identifiant d'utilisateur et mot de passe). Pour obtenir un identifiant d'utilisateur, se référer au volume 1 du Guide d'utilisation du système CITSS.

#### **Lignes directrices générales**

- Le système CITSS est compatible avec les principaux navigateurs Internet, mais certaines fonctions présentent de légères différences d'un navigateur à l'autre. La liste des navigateurs compatibles est présentée à la page d'accueil du système CITSS.
- Par mesure de sécurité, il est recommandé d'effacer l'historique du navigateur si plusieurs personnes utilisent l'ordinateur sur lequel un profil dans le système CITSS a été créé ou sur lequel un utilisateur navigue dans le système CITSS. Il est également recommandé de vider la mémoire cache à la suite de chaque utilisation du système CITSS.
- Le système CITSS est accessible 24 heures sur 24, 7 jours sur 7 (sauf durant l'entretien périodique).

# <span id="page-7-0"></span>**2. Gestion des comptes**

Une fois que le registraire du SPEDE a approuvé la demande d'ouverture de comptes, les personnes désignées comme représentants de comptes peuvent modifier ou mettre à jour le profil de l'émetteur ou du participant et réaliser des transferts de droits d'émission dans le système CITSS. Les fonctions de transfert sont abordées dans le volume 5 du Guide d'utilisation du système CITSS.

Le représentant de comptes qui souhaite modifier des renseignements dans un compte par voie électronique peut devoir fournir de nouveaux formulaires selon la nature des modifications à apporter. Dans certains cas, il est impossible de modifier les données en ligne; un représentant de comptes doit alors remplir de nouveaux formulaires ou soumettre l'information à jour dans une lettre ou un formulaire prévu à cet effet. En outre, les représentants de comptes doivent connaître les exigences réglementaires relatives à la mise à jour des renseignements et savoir que les modifications apportées peuvent avoir une incidence sur la capacité de l'émetteur ou du participant à participer à une vente du gouvernement. Afin de ne pas compromettre une éventuelle participation à une vente du gouvernement, toute mise à jour d'information dans le système CITSS ou sur le formulaire de divulgation de structure et de liens d'affaires doit être envoyée au registraire au moins dix jours avant la clôture de la période d'inscription à cette vente, c'est-à-dire quarante jours avant la date de cette vente.

# <span id="page-7-1"></span>**2.1. Page d'accueil**

Pour effectuer une opération dans le système CITSS, le représentant de comptes doit d'abord ouvrir une session au moyen de son identifiant d'utilisateur et de son mot de passe.

La page d'accueil présente les éléments suivants :

- **L'encadré « Rappels » affiche tous les rappels concernant la conformité au RSPEDE.** Il est décrit dans le volume 6 du Guide d'utilisation du système CITSS.
- **L'encadré « Mes comptes » affiche le ou les comptes dont l'utilisateur est le RCP, le RC ou l'AOC.** Pour les émetteurs, il existe deux types de comptes : le compte général et le compte de conformité.
- **L'encadré « Demandes d'ouverture de comptes » affiche toute demande d'ouverture de comptes en cours ou en attente de traitement.** Cet encadré est décrit dans le volume 3 du Guide d'utilisation du système CITSS.
- **L'encadré « Transferts en attente » affiche toutes les demandes de transfert de droits d'émission qui sont en attente de traitement.** Cet encadré est décrit dans le volume 5 du Guide d'utilisation du système CITSS.

<span id="page-8-1"></span>Figure 1 : Page d'accueil de l'utilisateur

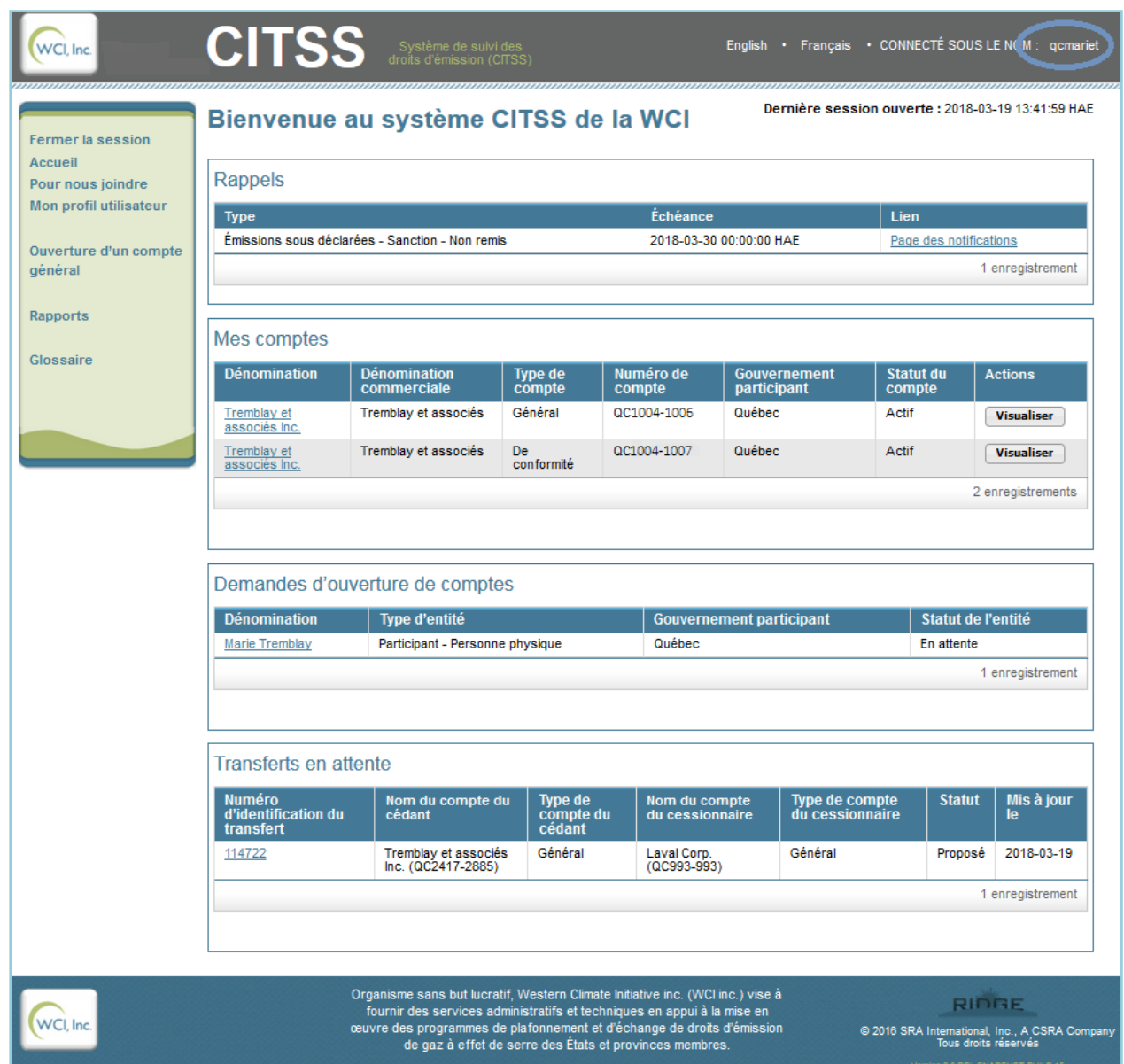

**Note :** Les encadrés peuvent être vides ou non visibles dépendamment des actions qui ont été réalisées dans le système CITSS (ex. : si aucun rappel n'a été fait, si aucune demande d'ouverture de comptes n'a été effectuée ou si aucun transfert n'a été proposé).

### <span id="page-8-0"></span>**2.2. Visualiser un compte**

La page d'accueil de l'utilisateur [\(Figure](#page-8-1) 1) fournit une liste des comptes auxquels un utilisateur est associé comme RCP, RC ou AOC. Si l'utilisateur est un RCP ou un RC, il pourra avoir accès aux comptes à partir de cette page afin de les mettre à jour.

Dans l'exemple de la [Figure](#page-8-1) 1, l'utilisateur est à la fois représentant de comptes d'un émetteur, pour lequel un compte général et un compte de conformité sont affichés (Tremblay et associés Inc.), et représentant de compte d'un participant personne

physique (en attente d'approbation, pour lequel seul un compte général est affiché (Marie Tremblay).

#### **ÉTAPE 1 Cliquer sur la dénomination de l'entité (en surbrillance) pour accéder à un compte.**

L'utilisateur sera dirigé vers une page qui présente les renseignements sur l'émetteur ou le participant qui ont été fournis lors du processus d'ouverture de comptes [\(Figure](#page-9-1) 2). La page porte comme titre le nom de l'émetteur ou du participant qui possède le ou les comptes.

#### <span id="page-9-0"></span>**2.3. Détails du compte**

La page présentant les renseignements sur l'émetteur ou le participant inclut des boutons pour avoir accès à son compte général et, s'il s'agit d'un émetteur, à son compte de conformité. Dans l'exemple de la [Figure](#page-9-1) 2, il y a un compte général et un compte de conformité, car il s'agit d'un émetteur. Sous ces boutons d'accès, un tableau présente les onglets suivants :

- Général
- Coordonnées
- Représentants
- Agents d'observation
- Limites de possession
- Membres du groupe (émetteurs et participants membres de groupe d'entités liées seulement)
- Ventes du gouvernement
- Établissements (émetteurs seulement)

Certains de ces onglets mènent vers une page où des modifications ou des mises à jour peuvent être apportées. Lorsqu'une modification proposée est en attente d'approbation, un neuvième onglet (« Changements proposés des renseignements ») s'affiche. Les instructions de modification de ces renseignements sont présentées à la section [3.](#page-10-0)

<span id="page-9-1"></span>Figure 2 : Page présentant les renseignements sur l'émetteur ou le participant

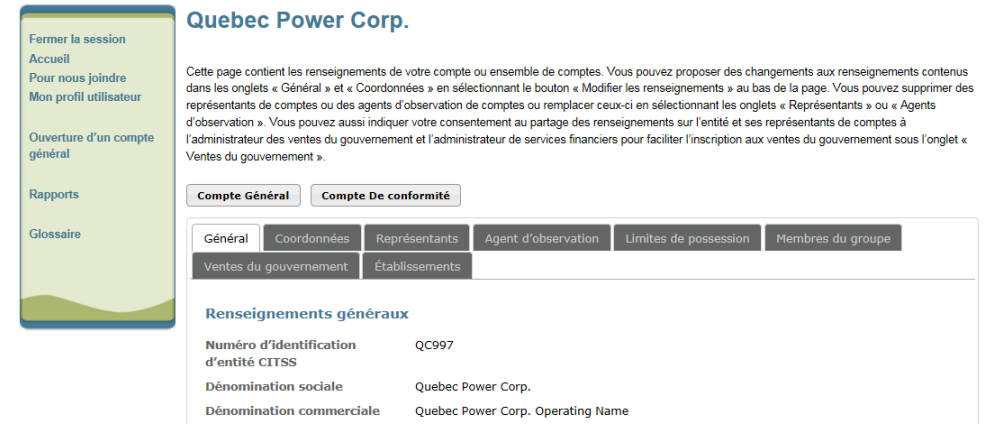

# <span id="page-10-0"></span>**3. Consultation et modification des renseignements du compte**

Cette section décrit les différentes modifications des renseignements du compte qui peuvent être effectuées.

Après avoir cliqué sur la dénomination de l'entité à partir de la page d'accueil de l'utilisateur, ce dernier sera dirigé vers la page qui présente les renseignements sur l'émetteur ou le participant qui ont été fournis lors du processus d'ouverture de comptes. La page porte comme titre le nom de l'émetteur ou du participant qui possède le ou les comptes et inclut des boutons pour y avoir accès. Sous les boutons d'accès à chaque compte, un tableau présente une série d'onglets, dont les suivants, permettant des modifications :

- Général
- Coordonnées
- Représentants
- Agents d'observation
- Limites de possession
- Membres du groupe (émetteurs et participants membres de groupes d'entités liées seulement)
- Ventes du gouvernement
- Établissements (émetteurs seulement)

Les modifications concernant la structure et les liens d'affaires d'un émetteur ou d'un participant doivent être effectuées à l'aide du formulaire de divulgation de structure et de liens d'affaires.

### <span id="page-10-1"></span>**3.1. Renseignements généraux**

L'onglet « Général » présente les renseignements sur l'émetteur ou le participant qui ont été entrés lors du processus d'ouverture de comptes. L'information sur le statut du compte, sur l'utilisateur du système CITSS qui a soumis la demande d'ouverture du compte et sur les dates de création du compte et de sa dernière mise à jour apparaît au bas de la page.

Des modifications peuvent être effectuées aux renseignements généraux par le RCP ou un RC en cliquant sur le bouton « Modifier les renseignements » au bas de l'onglet « Général » [\(Figure](#page-11-0) 3). Les modifications qui nécessitent une approbation du registraire du SPEDE avant d'être en vigueur sont indiquées par un point d'exclamation (!). Des modifications aux dénominations, au numéro d'entreprise du Québec et à l'endroit et la date de constitution nécessitent une telle approbation. Le registraire peut demander la transmission de nouveaux documents qui motivent ces modifications.

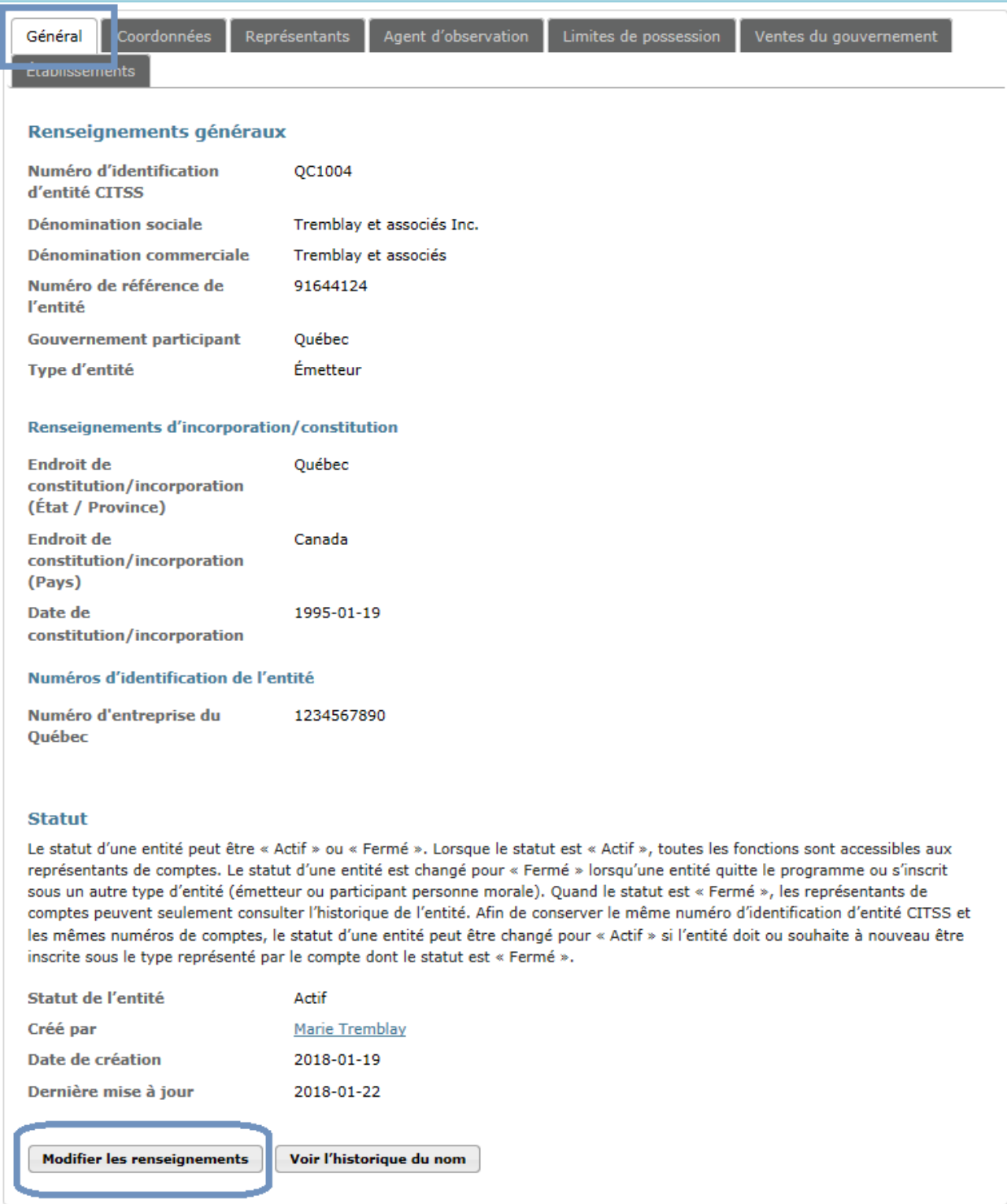

# <span id="page-11-0"></span>Figure 3 : Modification des renseignements généraux

- **ÉTAPE 1 Cliquer sur le bouton « Modifier les renseignements » situé au bas de la page.** L'écran « Modifier l'entité » apparaît.
- **ÉTAPE 2 Déplacer le curseur dans le champ à modifier et inscrire les nouvelles données.** Plusieurs modifications peuvent être apportées à la fois.

#### **ÉTAPE 3 Cliquer sur le bouton « Soumettre les changements ».**

#### <span id="page-12-0"></span>**3.1.1. Changement de dénomination sociale**

Si un émetteur ou un participant personne morale change de dénomination sociale, par exemple dans le cadre d'une restructuration, d'une fusion ou d'un changement de possession, mais qu'il conserve son numéro d'entreprise du Québec (NEQ), **il est considéré comme le même émetteur ou le même participant personne morale.**

Le RCP ou le RC doit remplir et envoyer par courrier postal au registraire du SPEDE le formulaire de divulgation de structure et de liens d'affaires mis à jour avec la nouvelle dénomination et toute autre modification de la structure ou des liens d'affaires.

Si les représentants de comptes doivent être remplacés, se référer à la section [3.3](#page-13-0) du présent Guide d'utilisation du système CITSS.

#### <span id="page-12-1"></span>**3.1.2. Changement de Numéro d'entreprise du Québec (NEQ)**

Si un émetteur ou participant personne morale change de dénomination et opère sous un nouveau numéro d'entreprise du Québec (NEQ), **il est considéré comme un nouvel émetteur ou un nouveau participant personne morale**. Ce dernier doit donc entreprendre la démarche d'ouverture de comptes. Il est a noter que des exceptions peuvent s'appliquer, notamment dans certains cas de fusion d'entreprises. Pour des précisions sur la démarche à entreprendre, on peut appeler le service de soutien aux utilisateurs du système CITSS.

#### <span id="page-12-2"></span>**3.2. Coordonnées**

L'onglet « Coordonnées » présente les coordonnées de l'émetteur ou du participant inscrites lors du processus d'ouverture de comptes sont présentées dans cet onglet [\(Figure](#page-13-1) 4).

#### <span id="page-12-3"></span>**3.2.1. Modification des coordonées**

Le RCP ou un RC peuvent effectuer des modifications aux coordonnées en cliquant sur le bouton « Modifier les renseignements » au bas de l'onglet « Coordonnées » [\(Figure](#page-13-1) 4). Les modifications aux coordonnées ne nécessitent pas d'approbation de la part du registraire du SPEDE; elles prennent donc effet immédiatement.

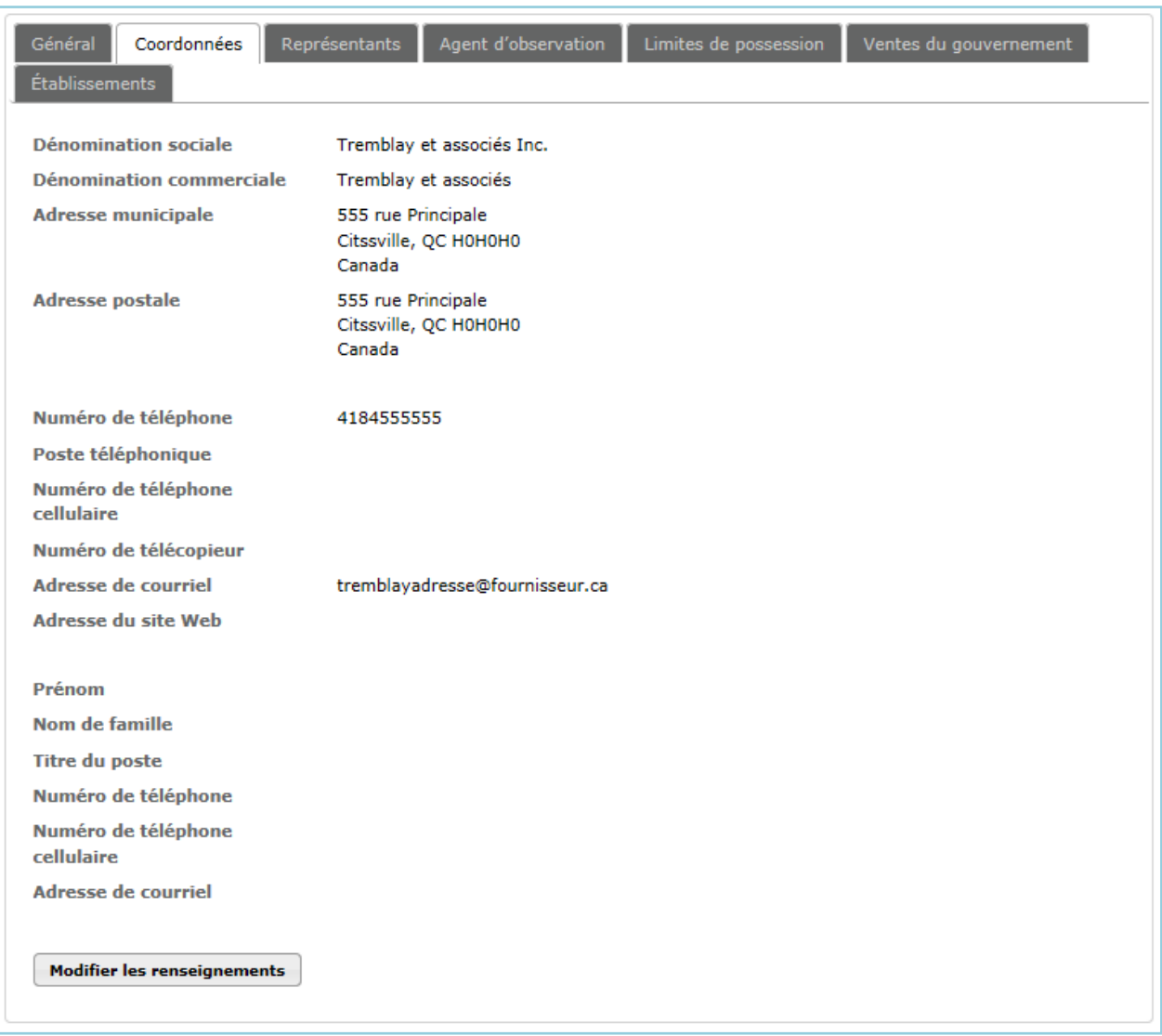

#### <span id="page-13-1"></span>Figure 4 : Modification des coordonnées

- **ÉTAPE 1 Cliquer sur le bouton « Modifier les renseignements » situé au bas de la page.** L'écran « Modifier l'entité » apparaît.
- **ÉTAPE 2 Déplacer le curseur dans le champ à modifier et inscrire les nouvelles données.** Plusieurs modifications peuvent être apportées à la fois.
- **ÉTAPE 3 Cliquer sur le bouton « Soumettre les changements ».**

#### <span id="page-13-0"></span>**3.3. Représentants de comptes**

Un représentant de comptes est un utilisateur désigné pour agir au nom d'un émetteur ou d'un participant personne morale en vertu du Règlement afin, notamment, d'effectuer en son nom, des opérations dans le système CITSS ainsi que sur la plateforme de ventes aux enchères et de ventes de gré à gré du ministre. Un représentant de comptes peut mettre à jour les renseignements sur l'émetteur ou le participant personne morale, proposer des ajouts ou des changements de représentants de comptes et d'agents

d'observation de comptes et il peut proposer, approuver et accepter des transferts de droits d'émission. Il peut également participer aux ventes du gouvernement.

L'onglet « Représentants » permet d'avoir accès aux renseignements concernant les représentants actuels et d'effectuer des ajouts ou des changements à ceux-ci [\(Figure](#page-16-0) 5).

Un RC ou un RCP peut ajouter ou supprimer un RC ainsi que proposer un changement de RCP. Pour ce faire, la modification doit d'abord être proposée directement dans le système CITSS à partir de l'onglet « Représentants » [\(Figure](#page-16-0) 5). Par la suite, l'attestation de vérification d'identité et de désignation doit être remplie et envoyée par la poste au registraire du SPEDE, si cette attestation n'a pas déjà été soumise lors l'inscription de cet utilisateur, pour cet émetteur ou participant personne morale. Ce document sert à confirmer la désignation de la personne pour agir au nom de l'organisation. Il est accessible sur le site Web ministériel à l'adresse :

http://www.environnement.gouv.qc.ca/changements/carbone/formulaires/Attestationpersonne-representant-entite.pdf

#### <span id="page-14-0"></span>**3.3.1. Proposer l'ajout d'un RC**

- **ÉTAPE 1** Pour proposer l'ajout d'un RC, **entrer le numéro de référence à douze caractères de l'utilisateur désigné dans le champ prévu à cet effet au bas de la page** et cliquer sur le bouton « Ajouter ».
- **ÉTAPE 2** Si cela est nécessaire, remplir et envoyer au registraire du SPEDE le formulaire d'attestation de vérification d'identité et de désignation.

Le nouveau RC apparaît alors sous l'onglet « Représentants » avec le statut « En attente ». L'accès aux comptes sera accordé au nouveau RC après que le registraire du SPEDE aura reçu et traité l'attestation de vérification d'identité et de désignation puis approuvé la demande d'ajout de RC dans le système CITSS. Le statut du nouveau RC passera alors à « Actif ».

#### <span id="page-14-1"></span>**3.3.2. Supprimer un RC**

**ÉTAPE 1** Pour supprimer un RC, **cliquer sur le bouton « Supprimer »** dans la colonne « Actions » à droite du RC à supprimer.

**L'option « Supprimer » ne sera pas disponible si le nombre total de représentants (RC et RCP) est de deux (2).** Dans ce cas-ci, l'ajout d'un nouveau RC doit d'abord avoir été approuvé par le registraire du SPEDE avant que le retrait du RC ne puisse être effectué (voir la section précédente). L'option « Supprimer » n'est pas disponible non plus pour le RCP. Pour supprimer le RCP, ce dernier doit d'abord être remplacé (voir la section suivante).

La suppression d'un RC ne nécessite pas d'approbation et prend effet immédiatement. Les représentants supprimés n'auront plus accès aux comptes et leur statut passera à « Retiré ».

#### <span id="page-14-2"></span>**3.3.3. Proposer un changement de RCP**

Le RCP peut être remplacé par un utilisateur qui n'est pas déjà RC ou AOC ou par un RC ou un AOC actif de l'émetteur ou du participant personne morale.

**Si le RCP est remplacé par un RC ou un AOC actif de l'émetteur ou du participant personne morale (apparaissant dans les listes des représentants ou d'agent d'observation de comptes), utiliser la fonction « Permuter avec le RCP ».**

- **ÉTAPE 1 Cliquer sur le bouton « Permuter avec le RCP »** situé dans la colonne « Actions » à droite du RC qui deviendra le RCP.
- **ÉTAPE 2** Si le nouveau RCP était RC, aucun formulaire n'est nécessaire. **Le nouveau RCP devra toutefois confirmer, par courriel, qu'il accepte les mandats qui lui sont confiés en tant que représentant de comptes principal.** Si le nouveau RCP était AOC, **il devra remplir l'attestation de vérification d'identité et de désignation en y indiquant son nouveau rôle et l'envoyer par courrier postal au registraire du SPEDE.**

Lorsque la demande aura été traitée et approuvée par le registraire du SPEDE, le RC ou l'AOC deviendra le RCP et le RCP deviendra RC ou AOC.

**Si le nouveau RCP est un nouvel utilisateur (titulaire d'un identifiant d'utilisateur valide) et n'est pas un RC ni un AOC actif de l'émetteur ou du participant personne morale, utiliser la fonction « Modifier » disponible pour le RCP.**

- **ÉTAPE 1 Cliquer sur le bouton « Modifier »** dans la colonne « Actions » à droite du RCP à remplacer.
- **ÉTAPE 2 Entrer le numéro de référence à douze caractères de l'utilisateur désigné dans le champ prévu à cet effet au bas de la page** et cliquer sur le bouton « Remplacer le représentant ».
- **ÉTAPE 3** Si cela est nécessaire, remplir et envoyer par courrier postal au registraire du SPEDE l'attestation de vérification d'identité et de désignation pour le nouveau RCP.

Le nouveau RCP apparaît alors sous l'onglet « Représentants » avec le statut « En attente ». L'accès aux comptes sera accordé au nouveau RCP après que le registraire du SPEDE aura analysé puis approuvé la demande d'ajout de RC dans le système CITSS. Le statut du nouveau RCP passera alors à « Actif ».

#### <span id="page-16-0"></span>Figure 5 : Modification des représentants de comptes

#### Tremblay et associés Inc.

Cette page contient les renseignements de votre compte ou ensemble de comptes. Vous pouvez proposer des changements aux renseignements contenus dans les onglets « Général » et « Coordonnées » en sélectionnant le bouton « Modifier les renseignements » au bas de la page. Vous pouvez supprimer des représentants de comptes ou des agents d'observation de comptes ou remplacer ceux-ci en sélectionnant les onglets « Représentants » ou « Agents d'observation ». Vous pouvez aussi indiquer votre consentement au partage des renseignements sur l'entité et ses représentants de comptes à l'administrateur des ventes du gouvernement et l'administrateur de services financiers pour faciliter l'inscription aux ventes du gouvernement sous l'onglet « Ventes du gouvernement ».

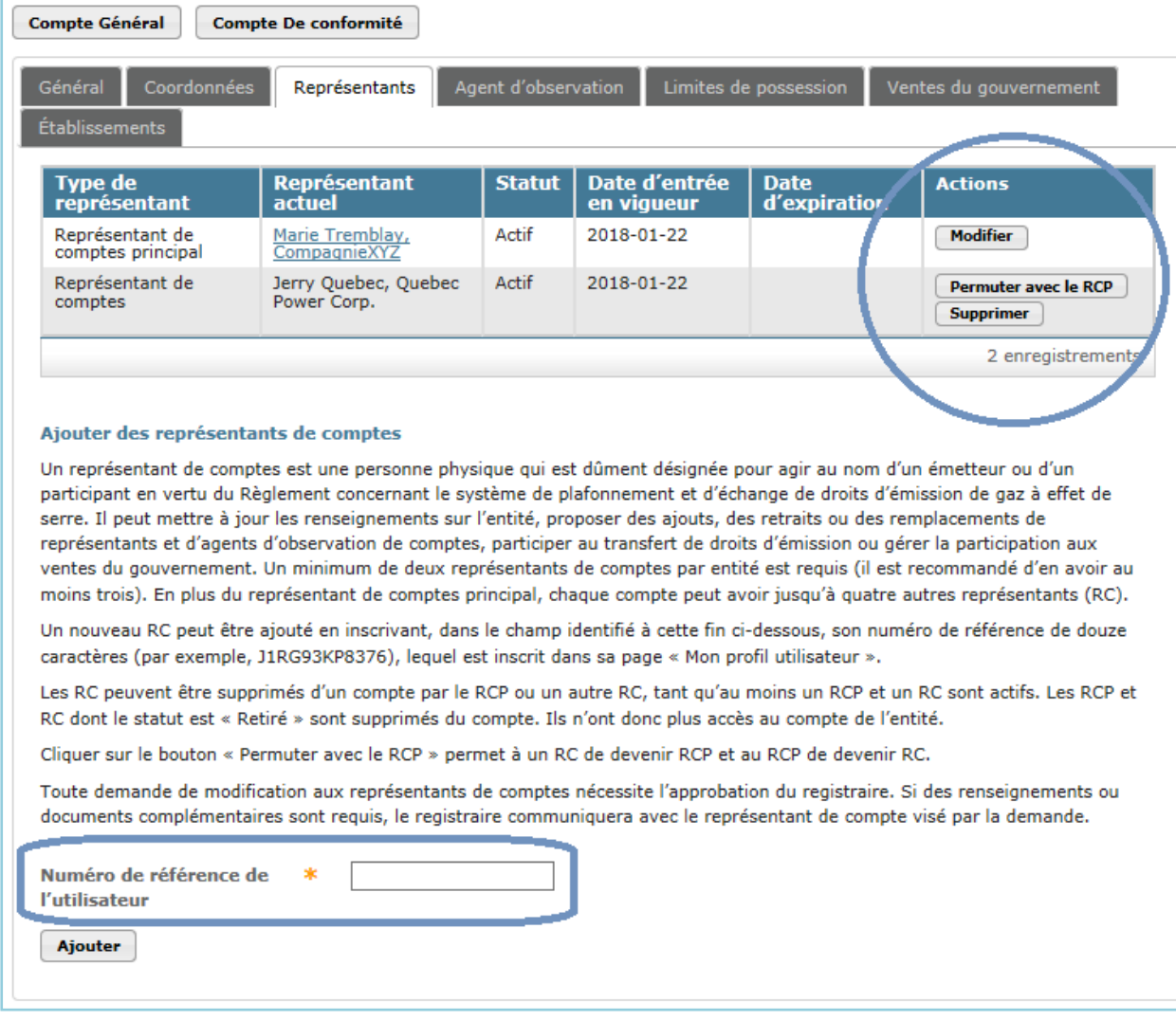

# <span id="page-17-0"></span>**3.4. Agents d'observation de comptes**

Les agents d'observation de comptes (AOC) sont des utilisateurs autorisés à observer les données des comptes d'un émetteur ou du compte d'un participant personne morale dans le système CITSS. Ils peuvent visualiser les données relatives à l'inscription de l'émetteur ou du participant personne morale, les avoirs de son ou de ses comptes et les renseignements relatifs au transfert de droits d'émission dans le système CITSS. Les AOC ne peuvent cependant pas mettre à jour les renseignements sur l'émetteur ou le participant personne morale, proposer des ajouts ou des changements de représentants de comptes ou d'agents d'observation de comptes ni jouer un rôle actif dans le transfert de droits d'émission. Ils ne peuvent pas participer aux ventes du gouvernement.

L'onglet « Agents d'observation » permet d'avoir accès aux renseignements concernant les AOC actuels et d'effectuer des ajouts ou des changements à ceux-ci [\(Figure](#page-18-1) 6).

Un RCP ou un RC peut ajouter ou supprimer un AOC. Pour ce faire, la modification doit d'abord être proposée directement dans le système CITSS à partir de l'onglet « Agent d'observation » [\(Figure](#page-18-1) 6). Par la suite, l'attestation de vérification d'identité et de désignation doit être remplie et envoyée par la poste au registraire du SPEDE, si cette attestation n'a pas déjà été soumise lors l'inscription de cet utilisateur, pour cet émetteur ou participant personne morale. Ce document sert à confirmer l'autorisation de la personne à observer les opérations aux comptes de l'organisation. Ce formulaire est disponible sur le site Web ministériel à l'adresse :

http://www.environnement.gouv.qc.ca/changements/carbone/formulaires/Attestationpersonne-representant-entite.pdf

#### <span id="page-17-1"></span>**3.4.1. Proposer l'ajout d'un AOC**

- **ÉTAPE 1** Pour proposer l'ajout d'un AOC, **entrer le numéro de référence à douze caractères de l'utilisateur autorisé dans le champ prévu à cet effet** au bas de la page et cliquer sur le bouton « Ajouter ».
- **ÉTAPE 2** Si cela est nécessaire, remplir et envoyer au registraire du SPEDE l'attestation de vérification d'identité et de désignation.

Le nouvel AOC apparaît alors sous l'onglet « Agents d'observation » avec le statut « En attente ». L'accès aux comptes sera accordé au nouvel AOC après que le registraire du SPEDE aura aura analysé puis approuvé la demande d'ajout d'AOC dans le système CITSS.

#### <span id="page-17-2"></span>**3.4.2. Supprimer un AOC**

**ÉTAPE 1** Pour supprimer un AOC, **cliquer sur le bouton « Supprimer »** dans la colonne « Actions » à droite de l'AOC à supprimer.

Cette suppression ne nécessite pas d'approbation et prend effet immédiatement. Les AOC supprimés n'auront plus accès aux données du ou des comptes de l'émetteur ou du participant personne morale leur statut passera à « Retiré ».

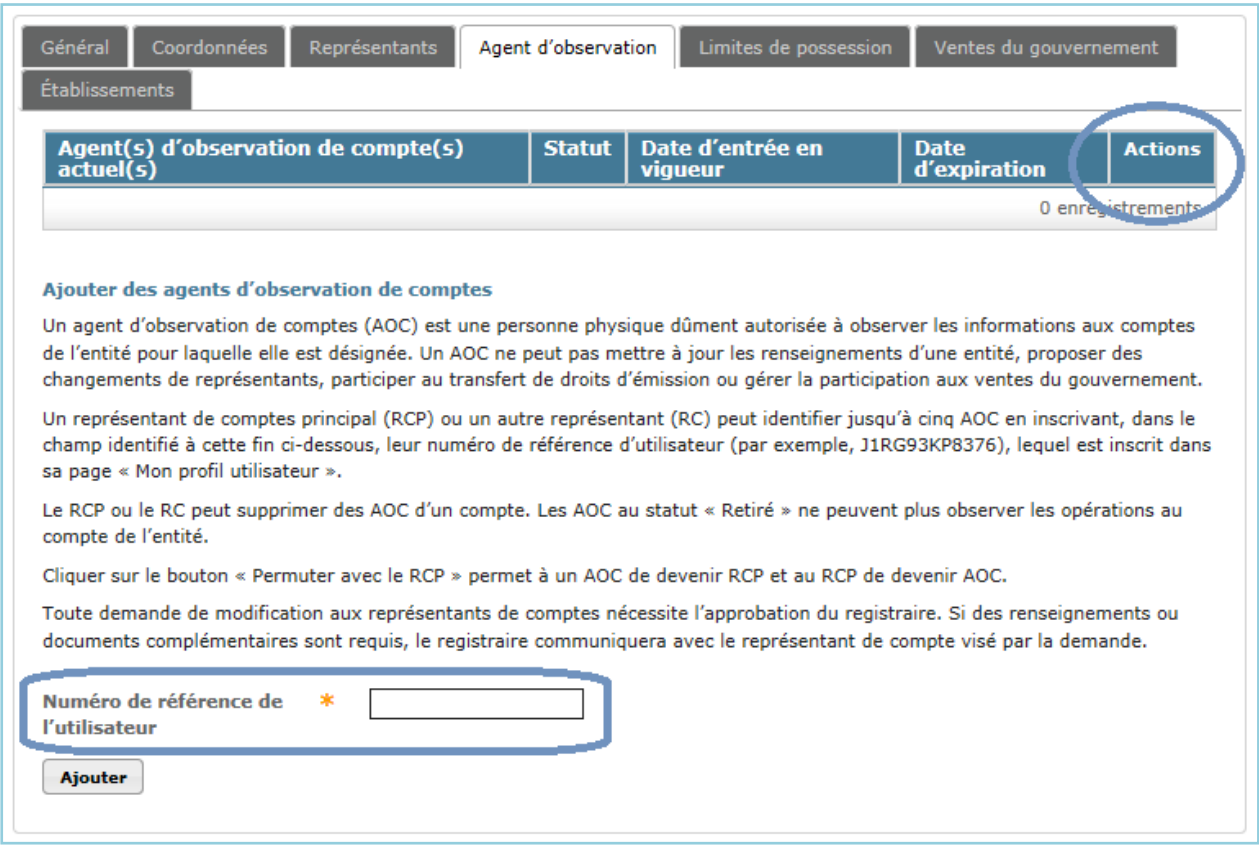

#### <span id="page-18-1"></span>Figure 6 : Modification des agents d'observation de comptes

#### <span id="page-18-0"></span>**3.5. Limites de possession**

L'onglet « Limites de possession » [\(Figure](#page-19-0) 7) contient deux sections :

- Limite de possession pour les unités d'émission de millésimes antérieurs et courant
- Limites de possession pour les unités d'émission de millésimes futurs

Ces limites sont calculées en fonction des plafonds annuels d'unités d'émission fixés par décret. Elles ne peuvent pas être modifiées.

# <span id="page-19-0"></span>Figure 7 : Onglet « Limites de possession »

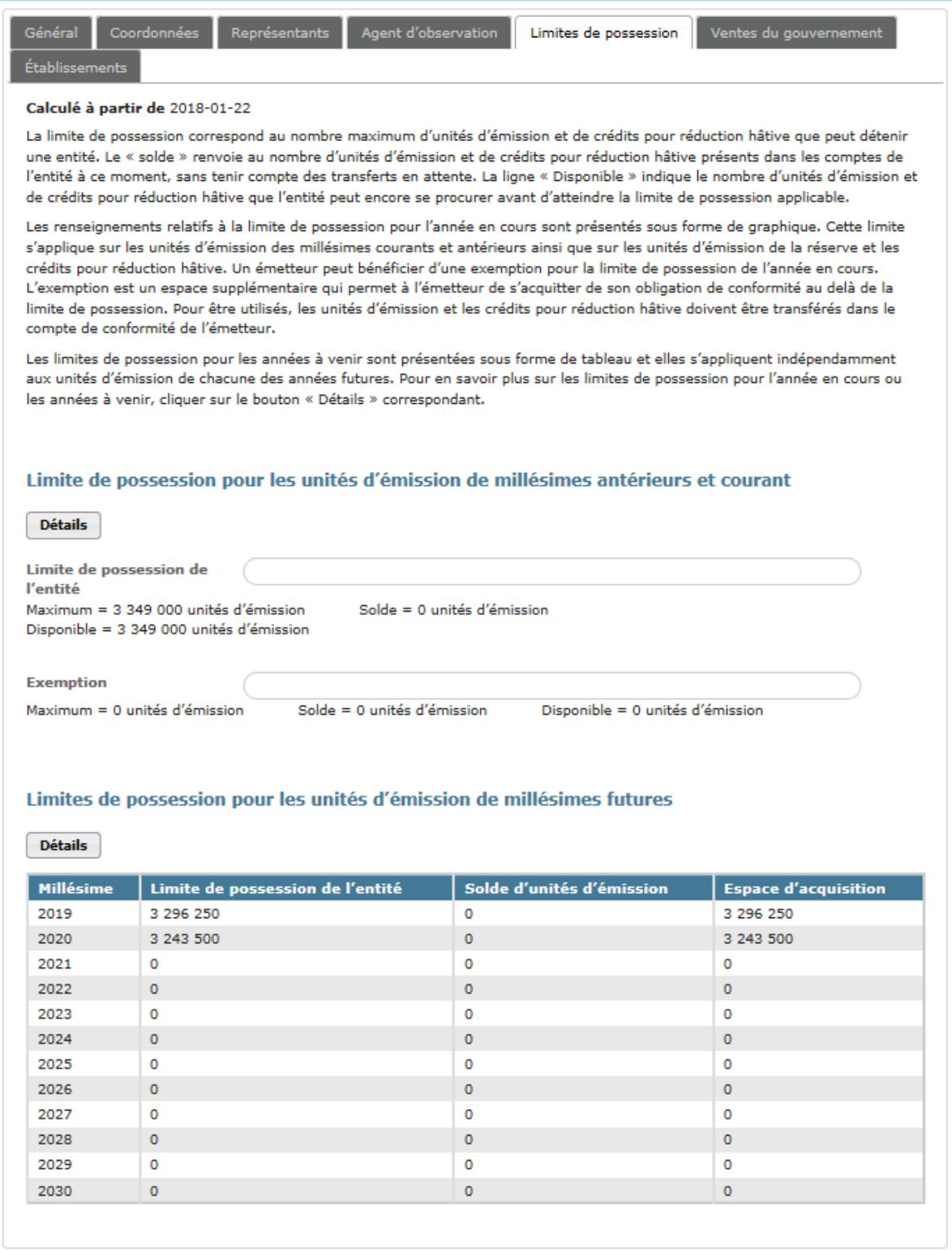

#### <span id="page-20-0"></span>**3.5.1. Limite de possession pour les unités d'émission de millésimes antérieurs et courant**

Cette section permet aux représentants de comptes d'un émetteur ou d'un participant de connaître la limite de possession applicable aux unités d'émission (unités d'émission de millésimes de l'année courante ou des années antérieures et unités d'émission de la réserve) et aux crédits pour réduction hâtive. Cette limite correspond à la quantité maximale d'unités d'émission et de crédits pour réduction hâtive qu'un émetteur ou un participant peut détenir dans son ou ses comptes.

Les renseignements relatifs à cette limite sont présentés sous forme de graphique [\(Figure](#page-21-2) 8).

- Le champ « **Maximum** » correspond à la limite de possession d'unités d'émission et de crédits pour réduction hâtive, de base, calculée selon l'équation prévue au Règlement.
- Le champ « **Solde** » indique la quantité d'unités d'émission et de crédits pour réduction hâtive détenus dans le compte général et, le cas échéant, le compte de conformité de l'émetteur ou du participant à ce moment, sans tenir compte des transferts en attente.
- Le champ « **Disponible** » indique la quantité d'unités d'émission et de crédits pour réduction hâtive que l'entité peut encore se procurer avant d'atteindre la limite de possession applicable.

Un **émetteur** peut bénéficier d'une **exemption**. Ainsi, une partie de ses unités d'émission et de ses crédits pour réduction hâtive ne sont pas comptés dans sa limite de possession. La valeur de l'exemption accordée à un émetteur correspond à la meilleure estimation des émissions de GES qu'il devra couvrir pour l'année en cours et les années antérieures. L'exemption est applicable aux unités d'émission et aux crédits pour réduction hâtive inscrits dans le compte de conformité. Les droits d'émission inscrits dans le compte de conformité sont réservés à la conformité et ne peuvent pas en être retirés par les représentants de comptes.

- Le champ « **Maximum** » correspond à l'exemption potentielle, accordée en fonction des émissions de GES estimées de l'année en cours et des années antérieures de l'émetteur.
- Le champ « **Solde** » renvoie à la quantité d'unités d'émission et de crédits pour réduction hâtive détenues dans le compte de conformité de l'émetteur pouvant effectivement être exemptée de la limite de possession.
- Le champ « **Disponible** » indique le nombre d'unités d'émission et de crédits pour réduction hâtive pouvant, à ce moment, être exempté du calcul de la limite de possession applicable s'ils sont placés dans le compte de conformité, soit la valeur « Maximum » moins la valeur « Solde ».

<span id="page-21-2"></span>Figure 8 : Limite de possession pour les unités d'émission de millésimes de l'année courante ou des années antérieures

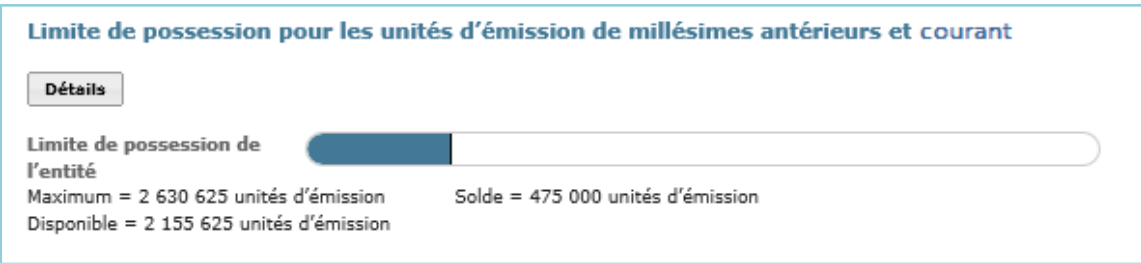

#### <span id="page-21-0"></span>**3.5.2. Limites de possession pour les unités d'émission de millésimes futurs**

Cette section présente ces limites sous forme de tableau [\(Figure](#page-21-3) 9). Ces limites s'appliquent indépendamment à chacun des millésimes futurs. Le solde d'unités d'émission correspond au nombre d'unités d'émission d'un même millésime détenues actuellement par l'émetteur ou le participant, sans tenir compte des transferts en attente. L'espace d'acquisition correspond au nombre d'unités d'émission de chaque millésime qu'une entité peut acquérir sans dépasser sa limite de possession.

<span id="page-21-3"></span>Figure 9 : Limites de possession pour les unités d'émission de millésimes futurs

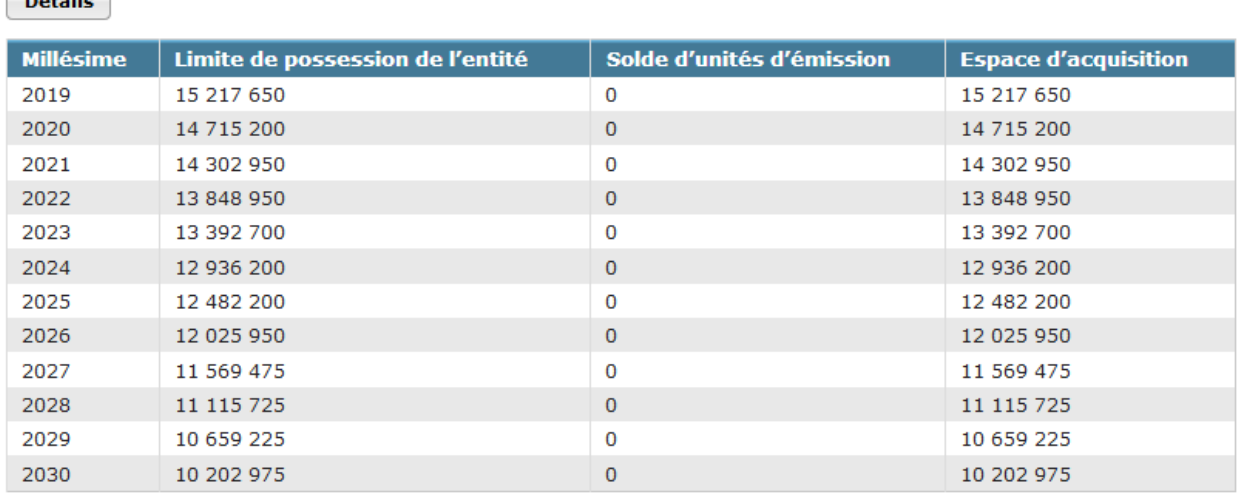

Limites de possession pour les unités d'émission de millésimes futures

# <span id="page-21-1"></span>**3.6. Membres d'un groupe**

 $\sim$ 

En vertu du Règlement, tous les émetteurs ou participants pour lesquels les liens d'affaires sont de plus de 50 %, qui sont des filiales l'une de l'autre, qui appartiennent au même groupe ou qui ont un représentant de comptes en commun qui est employé de l'un des deux émetteurs ou participants sont considérés comme des entités liées. Dans ce cas, les émetteurs et les participants doivent répartir entre eux, en pourcentage, les limites de possession et la limite d'achat à une vente aux enchères.

Le tableau de l'onglet « Membres du groupe » [\(Figure](#page-22-0) 10) présente, le cas échéant, les

entités enregistrées au système CITSS avec qui l'émetteur ou le participant est lié. Pour chacune d'entre elles, le tableau présente la répartition, en pourcentage, de la limite de possession et de la limite d'achat ainsi que les pourcentages des limites d'achat effectives, c'est-à-dire les limites d'achat qui seront appliquées lors d'une vente aux enchères à chacune des entités.

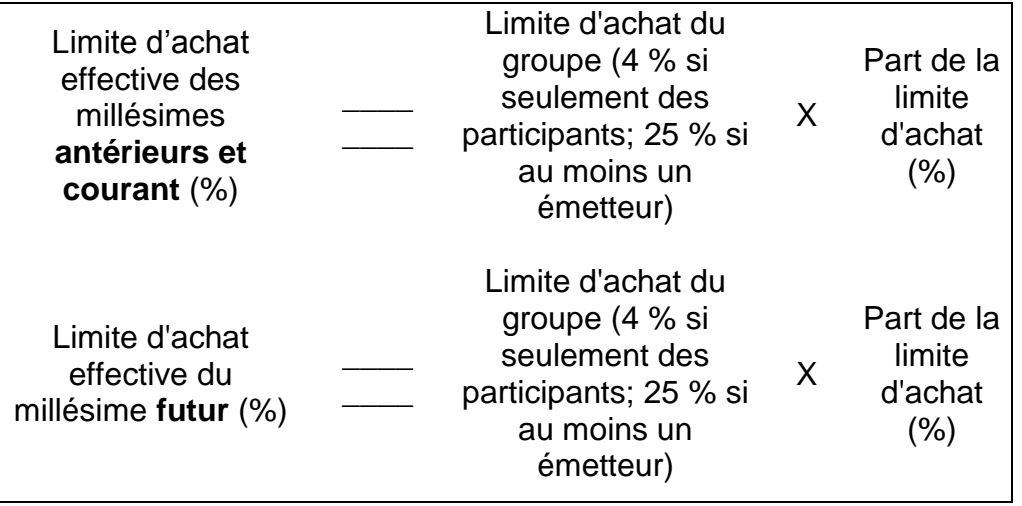

<span id="page-22-0"></span>Figure 10 : Onglet « Membres du groupe »

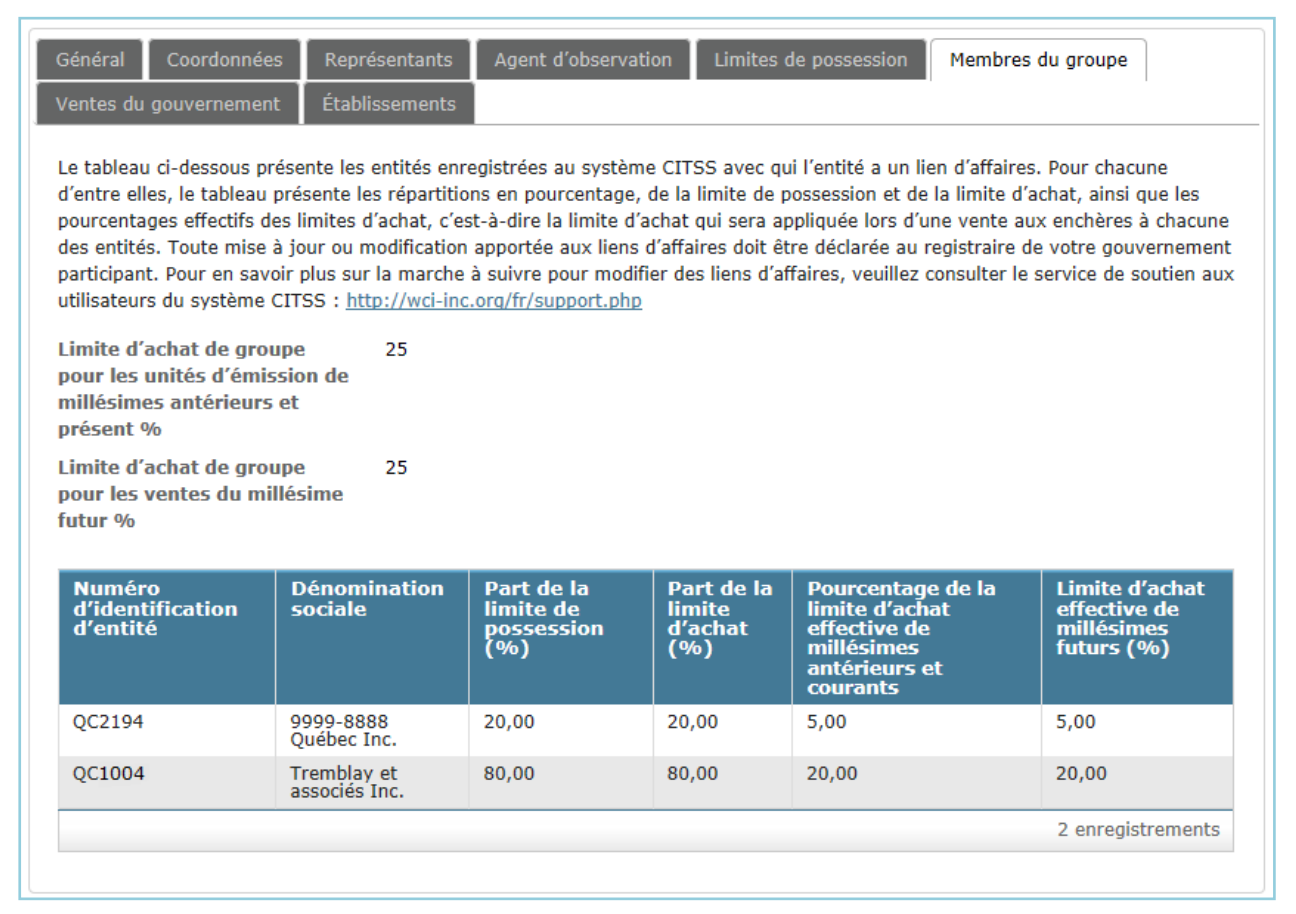

#### <span id="page-23-0"></span>**3.6.1. Modifier les membres d'un groupe**

Les renseignements sur les liens d'affaires sont entrés dans le système CITSS par le registraire du SPEDE à partir des informations fournies dans le formulaire de divulgation de structure et de liens d'affaires. Toute mise à jour ou modification apportée aux liens d'affaires doit être déclarée en soumettant de nouveau le formulaire au registraire du SPEDE. Pour en savoir plus sur la marche à suivre visant à modifier des liens d'affaires, on peut communiquer avec le service de soutien aux utilisateurs du système CITSS.

Formulaire de divulgation de structure et de liens d'affaires :

http://www.environnement.gouv.qc.ca/changements/carbone/formulaires/Formulaire-3\_Divulgation-structure-liens-affaires.pdf

### <span id="page-23-1"></span>**3.7. Ventes du gouvernement**

L'onglet « Ventes du gouvernement » contient trois sections :

- Consentement au partage des renseignements nécessaires aux ventes du gouvernement
- Inscription à un événement
- Pourcentage de la limite d'achat de millésimes courants et futurs

#### <span id="page-23-2"></span>**3.7.1. Consentement au partage des renseignements nécessaires aux ventes du gouvernement**

Cette section [\(Figure](#page-24-2) 11) permet aux représentants de comptes d'un émetteur ou d'un participant d'indiquer si l'émetteur ou le participant qu'il représente souhaite ou non que les renseignements sur l'entité et ses représentants de comptes soient partagés avec l'administrateur des ventes du gouvernement et avec l'administrateur des services financiers en cochant la case appropriée. En donnant son consentement, le représentant de comptes accepte, en son nom ou au nom de l'émetteur ou du participant personne morale qu'il représente, que le nom, les coordonnées et les numéros de comptes CITSS de celui-ci soient transférés à l'administrateur des ventes du gouvernement et à l'administrateur des services financiers mandatés par le gouvernement. Il accepte également que le nom des représentants de comptes, leurs numéros de téléphone ainsi que leurs adresses courriel soient transférés à l'administrateur des ventes du gouvernement et à l'administrateur des services financiers afin de faciliter leur participation aux ventes du gouvernement. Tous les représentants de comptes pourront ainsi participer aux ventes aux enchères ou aux ventes de gré à gré du ministre au nom de l'émetteur ou du participant personne morale qu'ils représentent. Consentir au partage des renseignements n'oblige pas à participer à une vente et ne constitue pas une inscription à une vente.

Ce réglage peut être modifié à tout moment, mais doit être activé au plus tard 31 jours avant la vente suivante pour que l'émetteur ou le participant soit en mesure d'y participer. Pour ce faire, le RCP ou l'un des RC doit activer la case « Consentement au partage des renseignements ».

Le RCP ou l'un des RC peut également désactiver la case « Consentement au partage

des renseignements » si l'émetteur ou le participant souhaite souhaite retirer son consentement. Ce réglage peut être modifié à tout moment, mais doit être désactivé au moins 61 jours avant la date de la prochaine vente, à défaut de quoi ses renseignements seront envoyés automatiquement à l'administrateur des ventes du gouvernement et au fournisseur de services financiers.

<span id="page-24-2"></span>Figure 11 : Onglet « Ventes du gouvernement »

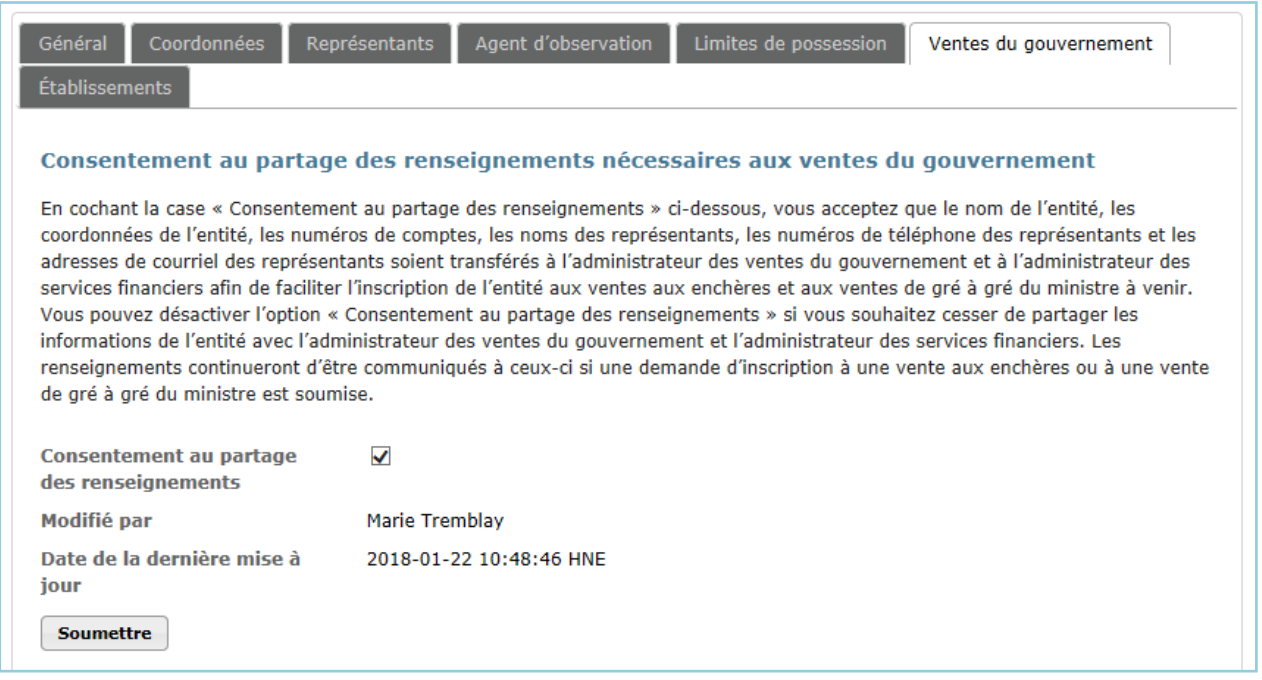

- **ÉTAPE 1 Indiquer le consentement de l'émetteur ou du participant au partage des renseignements en cochant la case « Consentement au partage des renseignements ».**
- **ÉTAPE2 Cliquer sur le bouton « Soumettre ».** L'action prendra effet immédiatement. Le nom du représentant de comptes qui a entré la demande ainsi que la date et l'heure auxquelles elle a été soumise s'afficheront en dessous de la case à cocher.

#### <span id="page-24-0"></span>**3.7.2. Inscription à un événement**

Cette section permet d'accéder à la page d'inscription aux ventes du gouvernement et à la page de consultation des inscriptions actives. Pour en savoir plus sur l'inscription aux événements, on peut consulter le volume 7 du Guide d'utilisation du sytème CITSS, intitulé « Inscription des entités aux ventes du gouvernement ».

#### <span id="page-24-1"></span>**3.7.3. Pourcentage de la limite d'achat de millésimes courants et futur**

Cette section permet aux représentants de comptes et aux agents d'observation de comptes d'un émetteur ou d'un participant de connaître les limites d'achat d'unités d'émission de GES aux ventes aux enchères [\(Figure](#page-25-0) 12). Il s'agit du pourcentage d'unités d'émission de GES mises en vente qui peut être achetée par un même émetteur ou participant lors d'une vente aux enchères si cet émetteur ou ce participant ne fait pas

partie d'un groupe d'entités liées. (Si l'émetteur ou le participant fait partie d'un groupe d'entités liées, on peut consulter l'onglet « Membres du groupe » - section [3.6](#page-21-1) - pour connaître les limites d'achat effectives.)

La limite d'achat pour les unités d'émission de millésimes antérieurs et du millésime courant correspond à un pourcentage des unités d'émission mises aux enchères lors de chaque vente. Cette pourcentage varie en fonction du type de participant. Il est de 25 % pour les émetteurs et de 4 % pour les participants personnes morales et physiques. Dans l'exemple présenté à la [Figure](#page-25-0) 12, si 1 000 000 d'unités du millésime présent sont mises en vente, et que le pourcentage de la limite d'achat pour les unités d'émission de millésimes antérieurs et du millésime présent de l'entreprise (un émetteur) est de 25 %, cela signifie que cette dernière pourra soumettre des offres jusqu'à concurrence de 250 000 unités d'émission de cette catégorie de millésimes.

La limite d'achat pour les unités d'émission du millésime futur varie de la même façon selon le type de participant (émetteur 25 %, participant 4 %). Dans l'exemple de la [Figure](#page-25-0) 12, la limite d'achat d'unités d'émission de millésimes futurs pouvant être achetées par l'entreprise lors d'une vente aux enchères est aussi de 25 % des unités d'émission mises aux enchères, soit 250 000 unités d'émission si 1 000 000 d'unités du millésime futur sont mises en vente.

<span id="page-25-0"></span>Figure 12 : Limite d'achat à une vente aux enchères

Inscription à un événement Consulter les inscriptions aux événements Pourcentage de la limite d'achat de millésimes courants et futur Cette page présente les informations relatives aux limites d'achat d'une entité pour sa participation aux ventes aux enchères. La quantité d'unités d'émission de millésimes antérieurs et courant qu'une entité peut acheter à une vente aux enchères de millésime présent correspond au pourcentage de la limite d'achat pour les unités d'émission de millésimes antérieurs et courant (indiqué ci-dessous) multiplié par le nombre d'unités d'émission de millésimes antérieurs ou courant offert à cette vente aux enchères de millésime présent. La quantité d'unités d'émission de millésime futur qu'une entité peut acheter à une vente aux enchères du millésime futur correspond au pourcentage de la limite d'achat pour les unités d'émission du millésime futur (indiqué ci-dessous) multiplié par le nombre d'unités d'émission du millésime futur offert à cette vente aux enchères. Ces limites d'achat ne tiennent pas compte du solde des comptes de l'entité et, par conséquent, la limite de possession peut être plus restrictive que la limite d'achat. Si l'entité ne fait pas partie d'un groupe d'entités liées, ces limites seront effectives. En revanche, si l'entité fait partie d'un groupe d'entités liées, consulter l'onglet « Membre du groupe » pour connaître les limites effectives de l'entité. Les limites effectives sont fonction de la répartition, telle qu'entendue entre eux, de la limite d'achat entre les membres du groupe. Pourcentage de la limite 25 d'achat pour les unités d'émission de millésimes antérieurs et courant Pourcentage de la limite 25 d'achat pour les ventes du millésime futur **Dernière modification** 2018-03-19 13:25:53 HAE

# <span id="page-26-0"></span>**3.8. Établissements d'un émetteur**

L'onglet « Établissements » [\(Figure](#page-26-2) 13) présente les renseignements sur les établissements d'un émetteur soumis lors du processus d'ouverture de comptes ou ajoutés par la suite.

<span id="page-26-2"></span>Figure 13 : Onglet « Établissements »

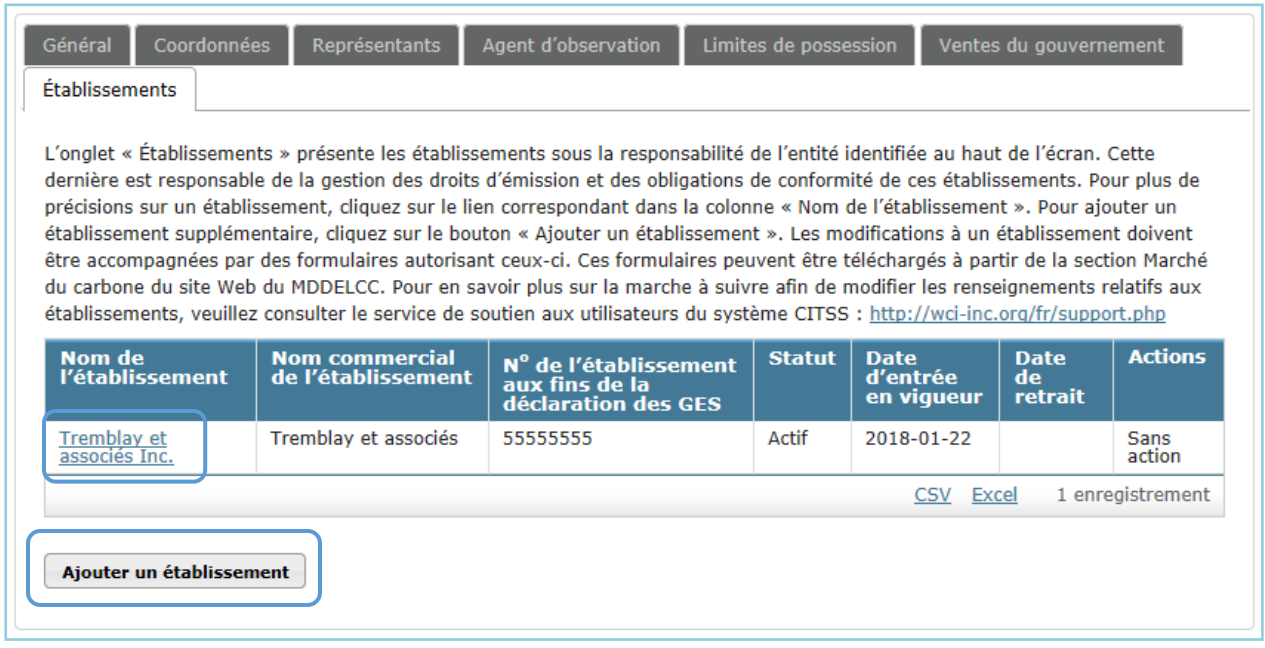

Un RC ou un RCP peut ajouter un établissement ou modifier les renseignements d'un établissement existant. Pour ce faire, la modification doit d'abord être proposée directement dans le système CITSS à partir de l'onglet « Établissements ».

#### <span id="page-26-1"></span>**3.8.1. Ajouter un établissement**

- **ÉTAPE 1 Cliquer sur le bouton « Ajouter un établissement »** [\(Figure](#page-26-2) 13).
- **ÉTAPE 2 Saisir les renseignements requis** dans les champs [\(Figure](#page-27-0) 14).
- **ÉTAPE 3** Après avoir vérifié l'information inscrite, **cliquer sur le bouton « Soumettre »**.

Tout ajout d'établissements nécessite une approbation de la part du registraire du SPEDE.

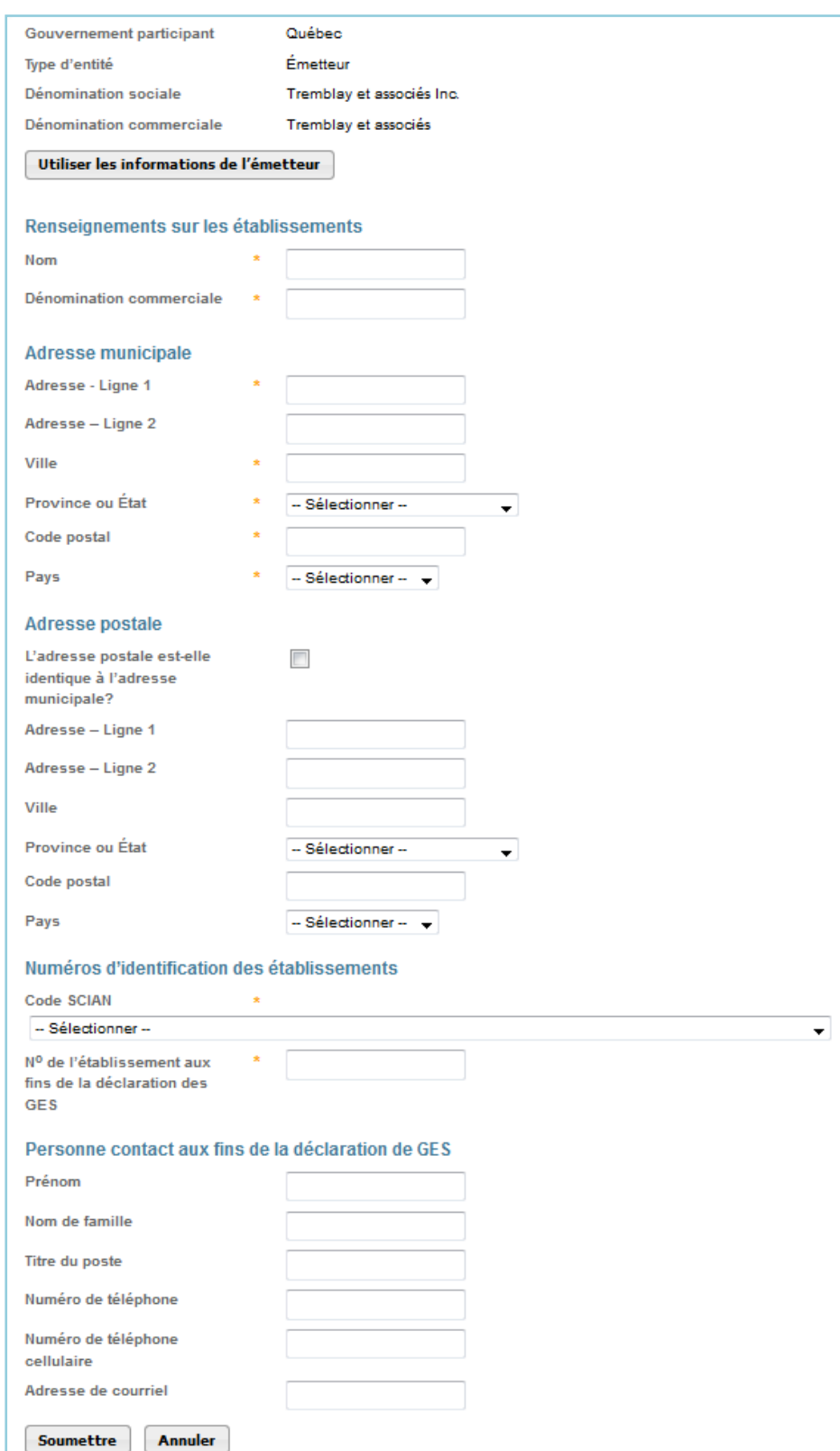

# <span id="page-27-0"></span>Figure 14 : Ajout d'un établissement (détails)

#### <span id="page-28-0"></span>**3.8.2. Modifier les renseignements d'un établissement**

- **ÉTAPE 1 Cliquer sur le nom de l'établissement** pour accéder à la page fournissant les renseignements sur celui-ci.
- **ÉTAPE 2 Cliquer ensuite sur le bouton « Modifier l'établissement »** au bas de cette page.
- **ÉTAPE 3 Saisir les nouveaux renseignements** dans les champs à modifier [\(Figure](#page-29-0) 15).
- **ÉTAPE 4** Après avoir vérifié l'information inscrite, **cliquer sur le bouton « Soumettre »**.

Les modifications qui nécessitent une approbation du registraire du SPEDE avant d'être en vigueur sont indiquées par un point d'exclamation (!). Des modifications aux dénominations et au code SCIAN nécessitent notamment une telle approbation. Le registraire peut demander la transmission de documents pour motiver ces modifications.

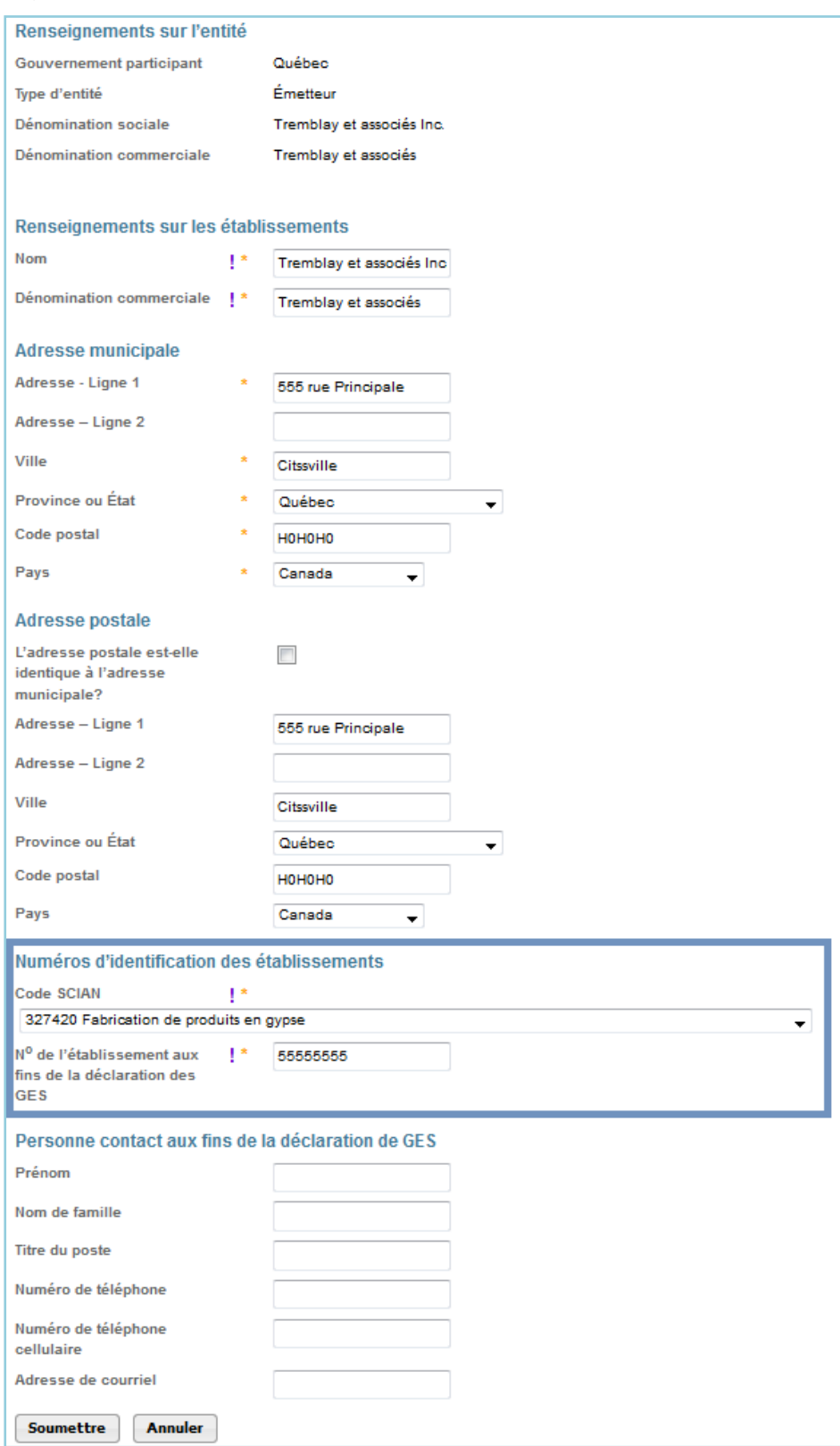

# <span id="page-29-0"></span>Figure 15 : Modification d'un établissement

#### <span id="page-30-0"></span>**3.8.3. Changement d'exploitant d'un établissement**

Lorsqu'un établissement assujetti au SPEDE change d'exploitant, l'ancien exploitant doit en aviser le ministre sans délai. Par la suite, l'ancien et le nouvel exploitant doivent effectuer des actions spécifiques.

#### **Ancien exploitant**

Si l'ancien exploitant possède d'autres établissements que celui visé par le changement :

**ÉTAPE 1** Envoyer une lettre pour aviser le registraire du changement d'exploitant. Celle-ci doit comprendre la dénomination sociale de l'ancien exploitant, son numéro de compte, le nom de l'établissement qui fait l'objet du changement d'exploitant, le nom du nouvel exploitant, la date à laquelle ce changement est en vigueur ainsi qu'une brève explication du changement d'exploitant (ex. : vente, fusion, restructuration, etc.).

Si l'ancien exploitant ne possède pas d'autres établissements :

- **ÉTAPE 1** Envoyer une lettre pour aviser le registraire du changement d'exploitant. Celle-ci doit comprendre la dénomination sociale de l'ancien exploitant, son numéro de compte, le nom de l'établissement qui fait l'objet du changement d'exploitant, le nom du nouvel exploitant, la date à laquelle ce changement est en vigueur ainsi qu'une brève explication du changement d'exploitant (ex. : vente, fusion, restructuration, etc.).
- **ÉTAPE 2** Effectuer tout transfert de droits d'émission si nécessaire. Le registraire fermera le compte de conformité de l'ancien émetteur après avoir transféré les droits d'émission qu'il contient dans le compte général.
- **ÉTAPE 3** Si l'organisation souhaite continuer de participer au SPEDE à titre de participant, communiquer avec le registraire du SPEDE.

#### **Nouvel exploitant**

Si le nouvel exploitant ne possède pas déjà un ensemble de comptes dans le système CITSS (compte général et compte de conformité) :

- **ÉTAPE 1** Procéder à la demande d'ouverture de comptes dans les 30 jours suivant le changement d'exploitant (au besoin, se référer au volume 3 du guide d'utilisation du système CITSS intitulé « Ouverture de comptes »).
- **ÉTAPE 2** Lors de la demande d'ouverture de comptes, **indiquer que l'établissement existe déjà dans le système CITSS**. Le registraire transférera l'établissement, dans le système CITSS, de l'ancien exploitant au nouvel exploitant.
- **ÉTAPE 3** Lorsque le compte sera ouvert et que l'établissement y aura été associé par le registraire, mettre à jour les informations de l'établissement dans le système CITSS puisque ces dernières correspondront à celles qui avaient été saisies par l'ancien exploitant.

Si le nouvel exploitant possède déjà un ensemble de comptes dans le système CITSS (compte général et compte de conformité) :

**ÉTAPE 1** Lorsque le registraire aura associé l'établissement au nouvel exploitant dans le système CITSS, un représentant de comptes devra mettre à jour les informations de l'établissement puisque ces dernières correspondront à celles qui avaient été saisies par l'ancien exploitant.

Pour toute question concernant le changement d'exploitant d'un établissement, on peut communiquer avec le service de soutien aux utilisateurs du système CITSS.

# <span id="page-32-0"></span>**4. Traitement des modifications aux renseignements du compte**

#### <span id="page-32-1"></span>**4.1. Approbation par le registraire**

Quand un changement nécessitant une approbation a été proposé, les modifications demandées sont présentées dans l'onglet « Changements proposés des renseignements » de la page qui contient les renseignements sur l'émetteur ou le participant. Noter que, dans l'exemple de la [Figure](#page-32-3) 16, il y a maintenant neuf onglets en dessous des boutons d'accès à chaque compte, dont l'onglet « Changements proposés des renseignements ». Cet onglet s'affiche jusqu'à ce que toutes les modifications proposées soient approuvées ou refusées par le registraire. Quand il n'y a plus de modifications proposées, l'onglet « Changements proposés des renseignements » disparaît.

<span id="page-32-3"></span>Figure 16 : Modifications nécessitant une confirmation par le registraire

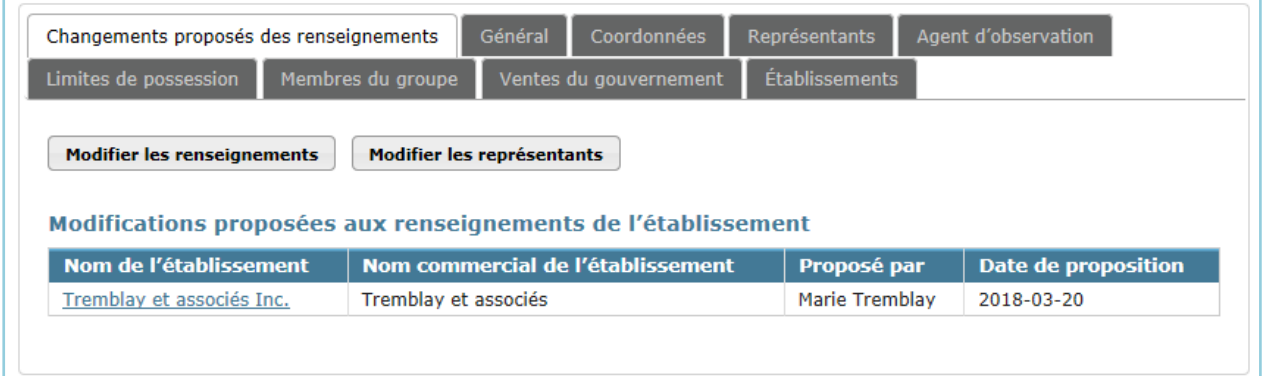

# <span id="page-32-2"></span>**4.2. Confirmation de la part de l'utilisateur**

Quand un changement aux renseignements sur l'émetteur ou le participant prend effet immédiatement et ne nécessite pas l'approbation du registraire, la fenêtre « Confirmation obligatoire » [\(Figure](#page-33-0) 17) s'affiche et demande à l'utilisateur de confirmer l'action proposée. Les actions nécessitant une confirmation de la part de l'utilisateur sont irréversibles. Par exemple, si un compte a plus de deux représentants de comptes, la suppression d'un représentant de comptes est une action immédiate et irréversible (à moins de proposer d'ajouter à nouveau l'utilisateur comme représentant de comptes, ce qui requiert l'approbation du registraire). Comme le montre la [Figure](#page-33-0) 17, la fenêtre de confirmation lance un AVERTISSEMENT pour indiquer que l'action ne peut pas être changée une fois qu'elle a été confirmée.

### <span id="page-33-0"></span>Figure 17 : Modifications nécessitant une confirmation par l'utilisateur

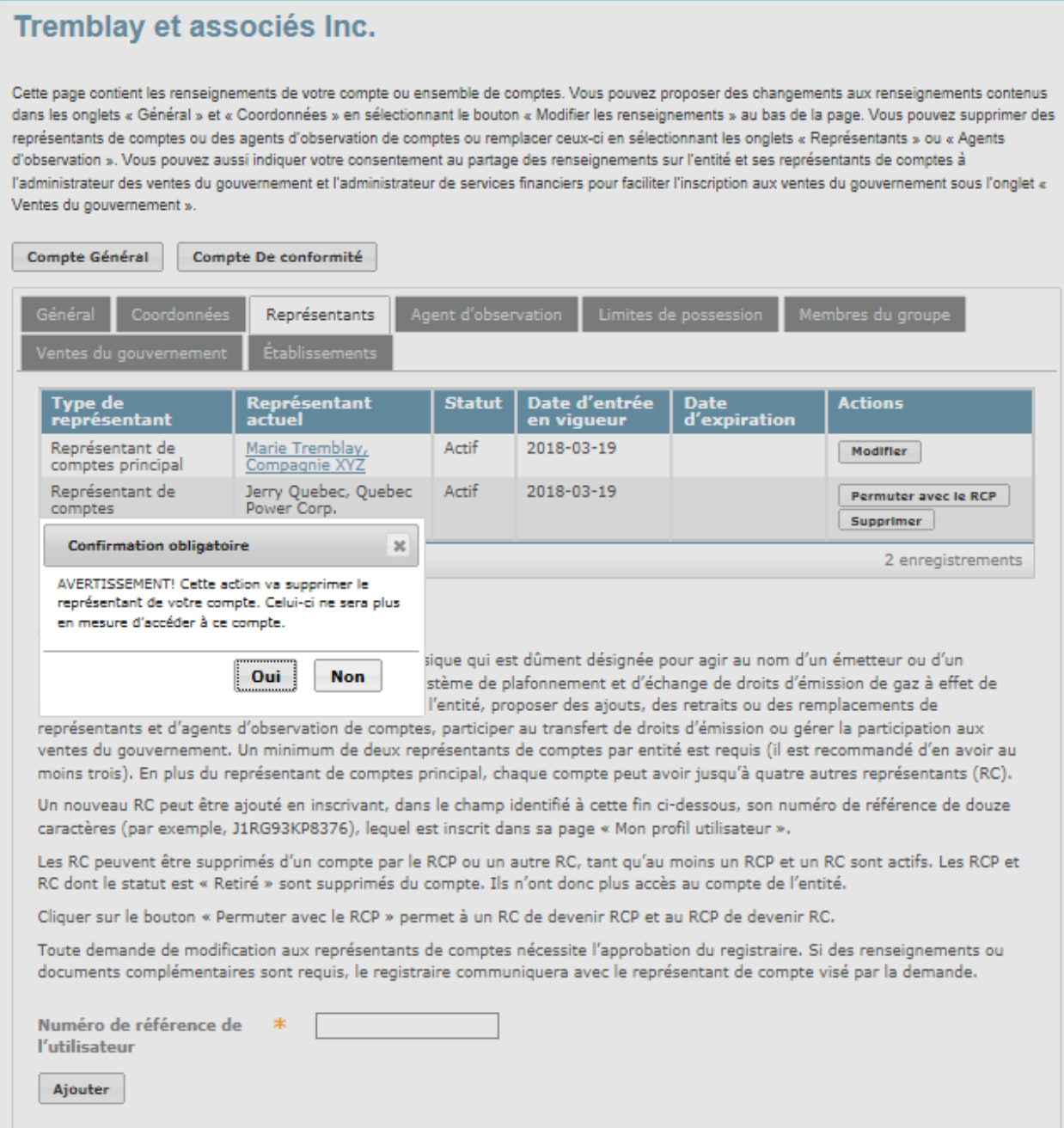

# <span id="page-34-0"></span>**5. Soutien aux utilisateurs du système CITSS**

Pour les questions relatives au système de plafonnement et d'échange de droits d'émission de gaz à effet de serre (SPEDE) ou pour obtenir de l'aide au sujet du système CITSS ou de l'inscription de l'utilisateur, il est possible de consulter la section du marché du carbone sur le site Web du Ministère de l'Environnement et de la Lutte contre les changements climatiques consacrée à ce système à l'adresse suivante :

http://www.environnement.gouv.qc.ca/changements/carbone/MAJ-CITSS.htm

On peut aussi communiquer avec le service de soutien aux utilisateurs du système CITSS en appelant au 418 521-3868, poste 7074 ou au numéro sans frais 1 800 561-1616, poste 7074. On peut aussi envoyer un courriel à l'adresse suivante : [registraireqc](mailto:registraireqc-spede@mddelcc.gouv.qc.ca)[spede@environnement.gouv.qc.ca.](mailto:registraireqc-spede@mddelcc.gouv.qc.ca)